# TABLICE INTERAKTYWNEnsGraf DIGITAL

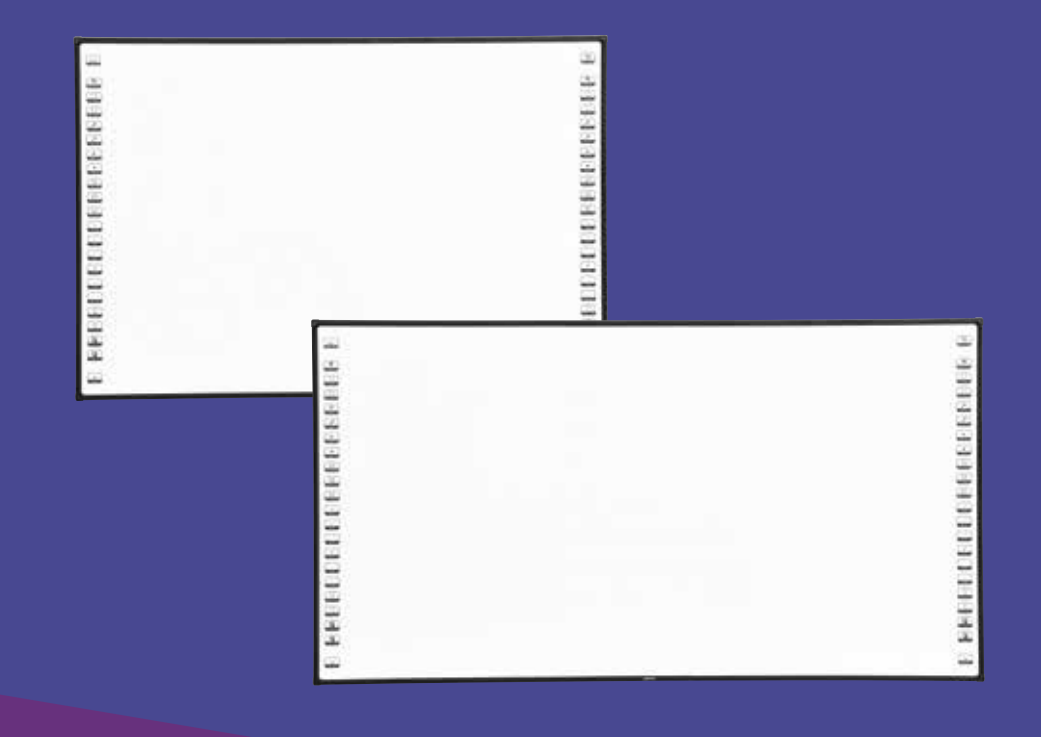

## Tablice interaktywne

## insGraf DIGITAL

Tablice interaktywne insGraf posiadają 10 punktów dotyku, co pozwala na jednoczesną i komfortową pracę 4 użytkowników, z założeniem, że każdy z nich może wykonywać dowolną operację na tablicy – w tym oczywiście obsługę multigestów (m.in. zoomowania, rotacji, a także przewijania). Posiadają również boczne paski skrótów, co pozwala na szybkie uruchamianie najczęściej używanych funkcji. Urządzenie działa w standardzie Plug&Play, pozwalając na użytkowanie zaraz po podłączeniu do komputera oraz projektora. Łatwa obsługa (palcami bądź wskaźnikiem), doskonała precyzja, jednokrotna kalibracja oraz możliwość użytkowania tablicy jako tradycyjnej tablicy suchościeralnej to główne cechy pozwalające na prowadzenie zajęć w sposób interesujący i dynamiczny. Dołączone interaktywne oprogramowanie zapewnia dziesiątki przydatnych narzędzi dydaktycznych.

## GŁÓWNE FUNKCJE:

- 10 punktów dotyku
- boczne paski skrótów
- standard Plug&Play
- łatwa obsługa (palcami bądź wskaźnikiem)
- doskonała precyzja
- jednokrotna kalibracja

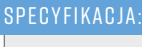

- rozdzielczość: 32768 x 32768
- format: 4:3
- technologia: IR pozycjonowania w podczerwieni (dotykowa)
- powierzchnia: nanopolimerowa, magnetyczna, suchościeralna
- precyzja: < 2 mm
- tempo śledzenia sygnału: 180 pkt/s
- wymagany system operacyjny: WindowsXP/ Vista/7/8/10, Mac, Linux
- wyposażenie: półka na pisaki, kabel USB, 3 pisaki, gąbka, wskaźnik, oprogramowanie na płycie CD, zestaw montażowy

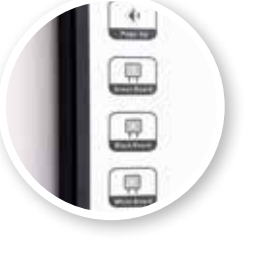

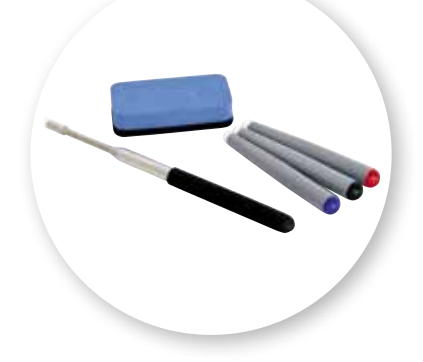

## $\bullet$   $\bullet$  1. DEKLARACIA

### **Ważne**

**Aby zapewnić prawidłowe użytkowanie produktu, należy ściśle stosować się do instrukcji obsługi. Najlepiej przeczytać tę instrukcję przed instalacją, aby uniknąć niepotrzebnych problemów, a także zaoszczędzić czas.**

**W przypadku stwierdzenia jakiejkolwiek usterki prosimy o kontakt z Działem Reklamacji.**

**Ten produkt zawiera oprogramowanie do tablicy interaktywnej. Po jego zainstalowaniu użytkownik jest zobowiązany do przestrzegania wszystkich zapisów niniejszej instrukcji.**

## **2. WPROWADZENIE**

Tablica interaktywna opiera się na technologii czujników podczerwieni. Jej system składa się głównie z urządzenia głównego i oprogramowania wspomagającego. W trakcie pisania po tablicy palcami lub innymi nieprzezroczystymi obiektami, informacja o ruchu i lokalizacja tych obiektów będzie odbierana przez czujniki na tablicy w celu wykrycia i uchwycenia miejsca zapisu. Następnie informacje te są przesyłane do komputera przez kabel USB.

Użytkownicy mogą korzystać z takich funkcji, jak: podwójne kliknięcie, przeciągnięcie, prawy klawisz, aby sterować komputerem za pomocą palców i korzystać z oprogramowania wspomagającego pisanie, usuwanie, etykietowanie, przeciąganie, powiększanie, cieniowanie ekranu, podświetlenie, drukowanie, nagrywanie i odtwarzanie, rozpoznawanie pisma odręcznego, wprowadzanie danych z klawiatury, wprowadzanie tekstu, linków internetowych do obrazu i dźwięku, robienie zrzutów ekranu.

Oprogramowanie pomaga w takich sytuacjach jak: interaktywne nauczanie, przeprowadzanie zdalnych spotkań, ale także tworzenie materiałów szkoleniowych dla szkół czy na spotkania biznesowe.

Produkt ten może całkowicie zastąpić zwykłą tablicę. Ma szerokie zastosowanie w nauczaniu, podczas wykładów i konferencji, na wystawach, szkoleniach, prezentacjach, na zajęciach w szkołach wyższych, szkołach podstawowych i średnich, itp.

#### **Wymagania systemowe**

CPU: Procesor Pentium III, w oparciu o x86 Pamięć: 128 MB RAM (zalecane 256 MB RAM) Twardy dysk: 100 MB wolnego miejsca USB: Nie mniej niż jedno wejście USB Projektor: Bez ograniczeń

#### **Certyfikacja produktów**

Certyfikat FCC/CE.

## **3. INSTALACJA I PODŁĄCZENIE**

## 3.1. Instalacja tablicy

#### **3.1.1. Instalacja naścienna**

#### **Lista akcesoriów:**

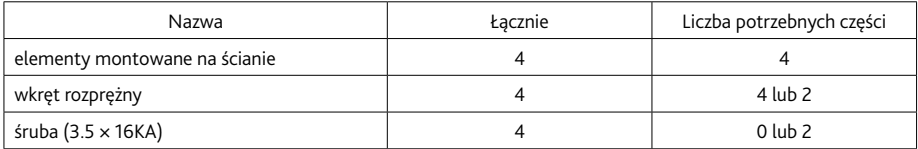

#### **Kroki instalacyjne:**

1. Wywierć otwory w ścianie i zamontuj śruby. Sprawdź wysokość i położenie tablicy, a następnie ustal położenie wkrętów rozprężnych (P 3–1) na ścianie.

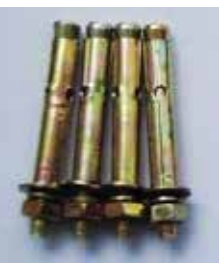

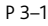

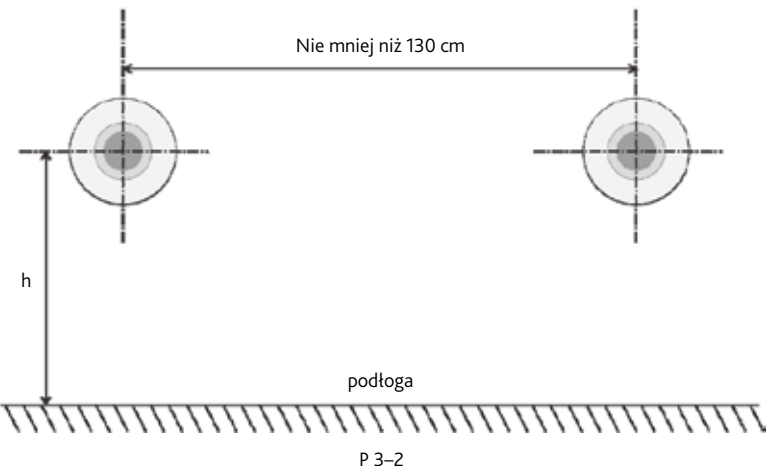

Wywierć otwory w oznaczonych miejscach za pomocą wiertła o śr. 6 mm, a następnie włóż wkręty rozprężne do otworów.

#### 2. Instalacia tablicy

Skieruj śruby na ścianę (P 3–3), wyreguluj położenie uchwytu ściennego tak, aby odpowiadał wkrętom w ścianie, a następnie zawieś tablicę na śrubach.

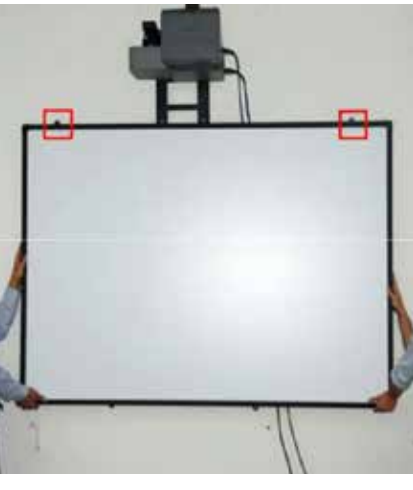

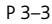

Następnie przymocuj dolny boczny uchwyt ścienny do ściany, aby płyta była stabilna.

#### **Uwaga:**

- 1. Upewnij się, że ściana jest wystarczająco mocna, aby wytrzymać obciążenie tablicy.
- 2. Upewnij się, że śruby montowane w ścianie mają taką samą wysokość w poziomie i odległość od siebie nie mniejszą niż 130 cm.
- 3. Idealna wysokość pomiędzy tablicą a podłogą wynosi (h) 75–80 cm.

### 3.2. Podłączenie do komputera i projektora

#### **3.2.1. Połączenie pomiędzy tablicą a komputerem PC**

1. Podłącz tablicę do komputera za pomocą kabla USB, bez zasilania zewnętrznego. Włóż końcówkę kabla USB do portu USB Tablicy (P 3–16).

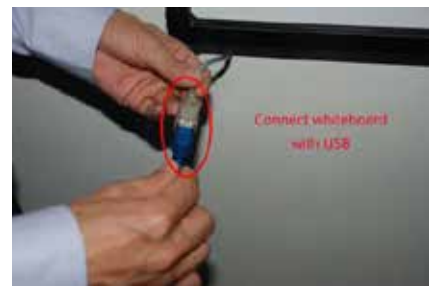

P 3–16

2. Podłącz drugi koniec kabla USB do komputera (P 3–18).

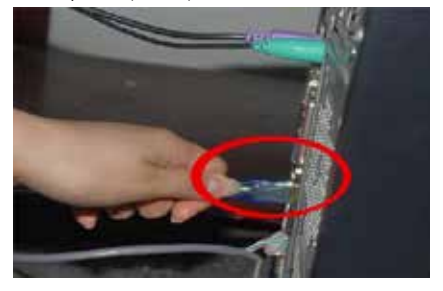

P 3–18

#### **3.2.2. Połączenie między projektorem a komputerem PC**

Podłącz projektor do komputera za pomocą kabla VGA. Włóż jeden koniec kabla VGA do portu VGA komputera PC (P 3–19).

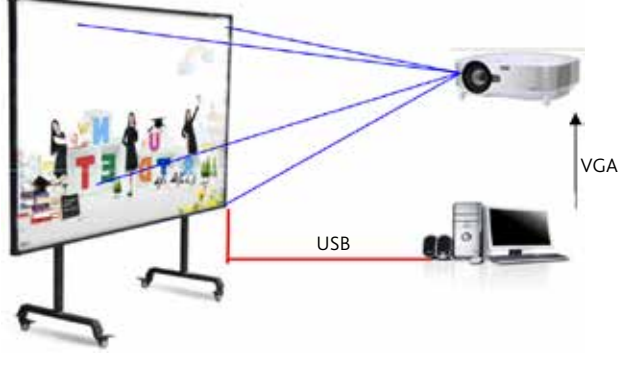

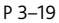

#### **Uwaga:**

- 1. Unikaj kontaktu urządzenia z pyłem, dymem i wysoką temperaturą.
- 2. Unikaj układania kabla do transmisji danych na podłodze, aby się nie potknąć (w przypadku gdy kabel danych musi być ułożony na podłodze, należy przymocować go za pomocą taśmy izolacyjnej w kolorze ostrzegawczym).

#### **3.2.3. Położenie projektora względem tablicy**

Tablica powinna znajdować się na wprost żarówki projektora, czyli niebieskiej przerywanej linii na poniższym rysunku (P 3–20).

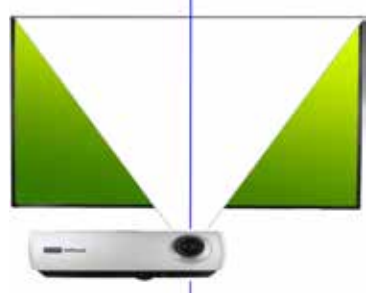

P 3–20

#### **3.2.4. Regulacja projektora**

Włącz i wyreguluj projektor tak, aby obrazy z niego były wyświetlane na całej powierzchni roboczej tablicy (to obszar środkowy, który nie obejmuje marginesów o szerokości 1 cm na wszystkich bokach tablicy), a następnie skoryguj wyświetlane obrazy tak, aby zachować kształt kwadratu.

#### **Uwaga:**

- 1. Jeśli obraz nie jest kwadratowy lub projektor nie jest skierowany na środek tablicy, obrazy mogą wyświetlać się nieprawidłowo.
- 2. Obrazy muszą być wyświetlane na powierzchni roboczej tablicy, w przeciwnym razie tablica nie będzie działać poprawnie.

### 3.3. Instalacja i odinstalowanie sterownika

#### **3.3.1. Instalacja sterownika**

Uruchom "Setup.exe" z płyty instalacyjnej, postępuj zgodnie z instrukcją. (P 3–21 do P 3–26)

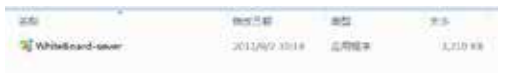

P 3–21

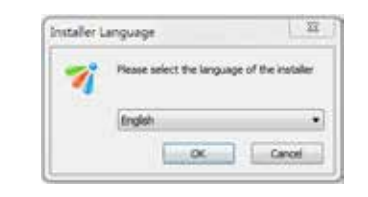

P 3–22

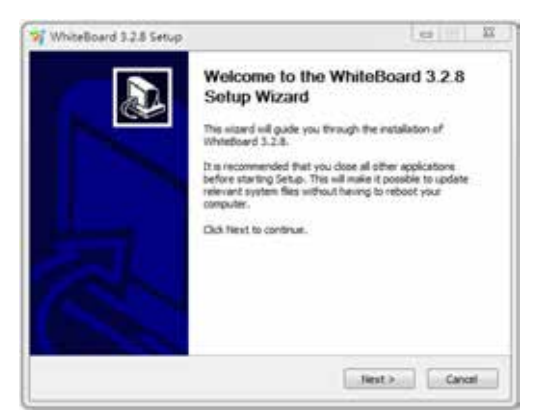

P 3–23

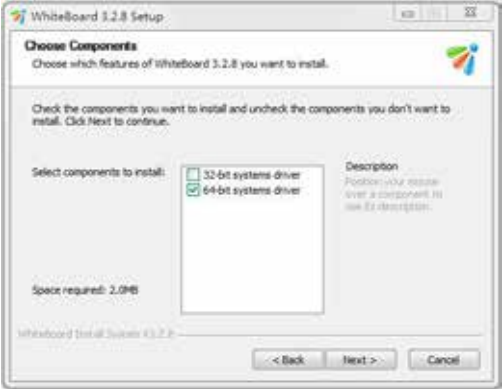

P 3–24

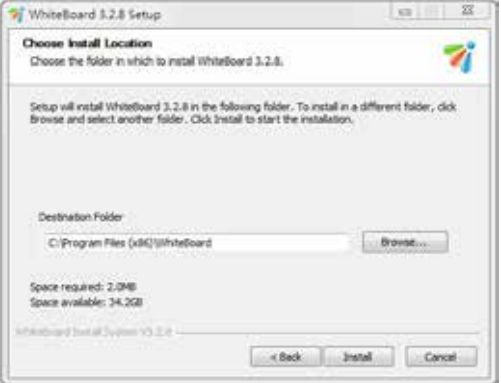

P 3–25

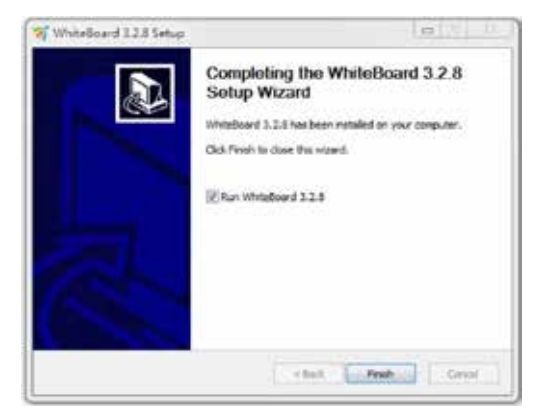

Uwaga: System wyświetli komunikat "find new hardware" jeśli komputer, który jest podłączony do tablicy nie ma zainstalowanego sterownika. Zainstaluj sterownik, który znajduje się w pliku o nazwie "whiteboard-server".

#### **3.3.2. Odinstalowanie sterownika**

- 1. Znajdź folder "whiteboard" w menu [BEGIN], kliknij w niego, a następnie kliknij "odinstaluj" i zakończ odinstalowanie sterownika.
- 2. Wybierz [Panel sterowania], [Proces dodawania i usuwania] [Control Panel], [Add and Delete process], następnie znajdź [Tablicę interaktywną] – [Interactive Whiteboard interactive electronically Whiteboard] i kliknij "usuń".

## $\bullet$   $\bullet$   $\bullet$  . Instrukcja obsługi oprogramowania tablicy

### 4.1. Znaki programowe

- Zachowanie tradycyjnego sposobu pisania.
- $\blacklozenge$  Inteligentny uchwyt pisaka: chwyć pisak i natychmiast pisz.
- Oprogramowanie tablicy jest dostosowane do obsługi konferencji i nauczania.
- Manipulacja obrazem opiera się na grafice wektorowej i ma cechy wysokiej kompresji oraz braku zniekształceń.
- Szeroki zakres wyboru dla typu pisaka: szerokości linii i koloru.
- Obsługa zaawansowanych funkcji kompilacji ekranu i kompilacji w czasie rzeczywistym.
- Szeroki wybór funkcji tła i możliwość ustawienia tła zdefiniowanego przez użytkownika: wstawianie obrazu i grafiki.
- Obsługa funkcji konwersji formatu do: EMF, JPG, GIF, PNG, TIF, BMP, HTM, WMF, itp.
- ◆ Symulowanie funkcii działania myszy.

### 4.2. Uruchomienie oprogramowania i kalibracja tablicy

#### **4.2.1. Uruchomienie sterownika**

Kliknii skrót (**1994**) na pulpicie, aby uruchomić proces łączenia tablicy z komputerem. Następnie kliknij w ikonę połączenia (  $\rightarrow$  ) w prawym, dolnym rogu. Jeśli pojawi się taka ikonka (  $\rightarrow$  ), oznacza to nieprawidłowe połączenie pomiędzy tablicą a komputerem. Sprawdź wtedy połączenie USB.

#### **4.2.2. Kalibracja tablicy**

Zanim zaczniesz użytkować tablicę, należy ustalić jej pozycję, aby skalibrować pisak lub palec używany do pisania. Nie ma potrzeby powtarzania kalibracji, o ile tablica nie zmieni swojego położenia.

**Metoda kalibracji:** Najpierw uruchom tablicę, kliknij na tę ikonę ( ) w prawym dolnym rogu i wybierz [kalibracja] – [calibrate], a następnie wyświetlony zostanie pełny ekran z białym punktem kontrolnym w lewym górnym rogu (P 4–1). Kliknij biały punkt za pomocą pisaka, palca lub innych narzędzi, zidentyfikowanych automatycznie przez komputer.

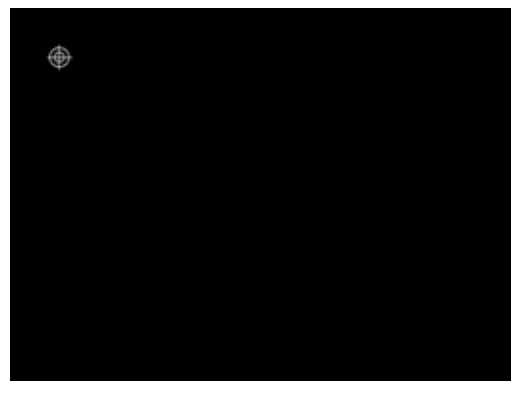

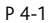

Następnie w prawym górnym rogu, prawym dolnym rogu i lewym dolnym rogu pojawią się kolejno trzy takie same punkty kontrolne. Postępuj zgodnie z powyższą metodą, a na koniec zakończ całą kalibrację.

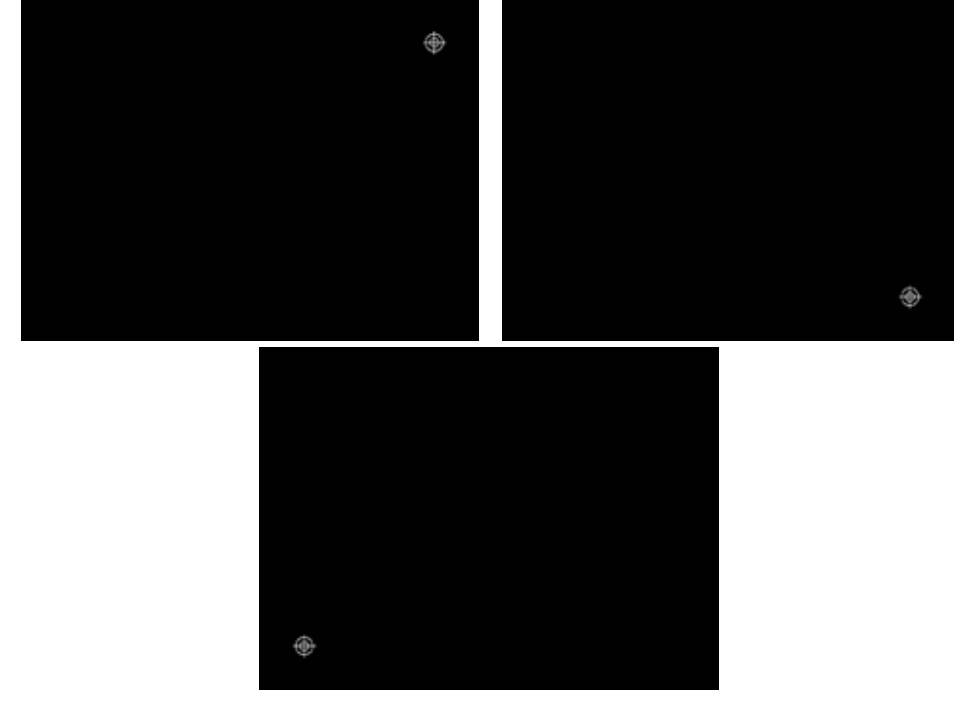

#### **Uwaga:**

- 1. Jeśli twoje pióro lub palec nie kliknęły w środku punktu kontrolnego lub kliknęły nieprawidłowo albo pojawiły się kolejne punkty kontrolne bez kliknięcia, należy kliknąć przycisk "ESC", aby wyjść z kalibracji lub zmienić kalibrację następnym razem. W przeciwnym razie nie ma możliwości skalibrowania pozycji pióra lub palca.
- 2. Podczas orientacji trzymaj pióro lub końcówkę palca jak najbardziej prostopadle do tablicy.
- 3. Gdy projektor i tablica zmienią swoje położenie lub rozdzielczość, zainstaluj ponownie sterownik i dokonaj ponownej orientacji.

# $\bullet \bullet \bullet 5$ . Użytkowanie, konserwacja i transport

## 5.1. Użytkowanie

- 1. Pojedyncze, podwójne kliknięcie: Pojedyncze lub podwójne kliknięcie na powierzchni tablicy ma tę samą funkcję, co kliknięcie myszką. Przy podwójnym kliknięciu należy dotykać tablicy w tym samym punkcie.
- 2. Przeciągnięcie: Kliknij dowolną ikonę, a następnie przeciągnij ją w wyznaczone miejsce (nie oddalaj pisaka ani palca od tablicy).
- 3. Możliwość pisania na tablicy po wybraniu trybu pisania: Trzymaj pisak lub palec w odległości większej niż 3 mm od powierzchni tablicy pomiędzy pociągnięciami.

Jeśli pomiędzy kursorem a klikniętym punktem jest przestrzeń, należy ponownie skalibrować tablicę. Jeśli problem nie ustąpi, sprawdź instalację.

4. Prawy klawisz myszki: Funkcja prawego klawisza myszki jest dostępna po dwóch sekundach spoczynku po każdym kliknięciu w tablicę.

**Uwaga:** Utrzymuj rozdzielczość na poziomie 1024 × 768 i wyłączaj wszystkie sposoby oszczędzania energii, aby uniknąć opóźnienia trybu uśpienia. Gdy tablica nie jest używana, należy wyciągnąć kabel łączący tablicę z komputerem.

## 5.2. Ostrzeżenia

Po powierzchni tablicy interaktywnej można pisać mazakami suchościeralnymi. Jeśli na tablicy zostaną ślady, należy użyć specjalnego płynu lub alkoholu i przetrzeć powierzchnię tablicy miękką ściereczką. Przed czyszczeniem najlepiej jest wyjść z systemu operacyjnego komputera i przełączyć projektor w tryb czuwania, aby plamy były bardziej widoczne. Ogólne zabrudzenia można łatwo usunąć za pomocą zwilżonego ręcznika papierowego lub środka czyszczącego. Nie należy myć ekranu większą ilością wody, aby uniknąć zwarcia.

#### **Uwaga:**

- 1. Czujniki znajdujące się na tablicy nie mogą być blokowane przez żadne obiekty, np. elementy magnetyczne przyczepiane do tablicy. Mogą one powodować blokowanie czujników i ich błędne działanie.
- 2. Nie należy układać kabla do transmisji danych na podłodze, aby uniknąć potknięcia. Kabel nie powinien się zginać podczas pracy. Kabel USB powinien być odpowiednio zabezpieczony przed uszkodzeniem. Jeśli tablica jest zainstalowana w salach konferencyjnych czy lekcyjnych, należy umieścić go w osłonie.
- 3. Ostrożnie obchodź się z tablicą, nie obciążaj jej dodatkowo, nie montuj dodatkowych elementów (np. półki na pisaki), nie narażaj tablicy na mocne wstrząsy lub zwarcia. Podczas montowania nie używaj zbyt dużej siły, aby uniknąć deformacji tablicy.
- 4. Unikaj narażenia tablicy na kontakt z pyłem, wilgocią, wysoką temperaturą lub silnym światłem. Chroń ją przed wysokimi temperaturami, ogniem lub żrącymi substancjami chemicznymi. Tablica nie jest wodoodporna, dlatego też należy chronić ją przed wilgocią. Wszystkie wyżej wymienione sytuacje spowodują zniekształcenie lub uszkodzenie urządzenia i skrócą żywotność produktów.
- 5. Podczas pracy na wyświetlanych obrazach, zwracaj się twarzą do tablicy. Jeśli kierujesz twarz w stronę słuchaczy, stań z boku tablicy i nie patrz prosto w projektor, aby uniknąć uszkodzenia oczu przez silne światło, które emituje.
- 6. Poinstruuj innych obecnych na sali, jak korzystać z projektora i ostrzeż ich, aby nie patrzyli bezpośrednio na wiązkę światła płynącą z projektora.
- 7. Ustaw wysokość tablicy tak, aby odpowiadała ona wzrostowi użytkownika.

## 5.3.Transport

Podczas przenoszenia tablicy należy zapakować ją w oryginalne opakowanie i nigdy nie kłaść jej płasko podczas transportu w inne miejsce. Aby upewnić się, że poszczególne elementy nie będą narażone na silne wstrząsy lub uderzenia, transport musi być odpowiednio zabezpieczony w tym kierunku.

### 54 KONSERWACIA

Aby uniknąć wypadków lub jakichkolwiek usterek, nie próbuj demontować ramki tablicy, ponieważ jest ona wykonana z delikatnych komponentów. Tylko Dział Serwisu Moje Bambino jest do tego upoważniony, w przeciwnym razie gwarancja zostanie unieważniona.

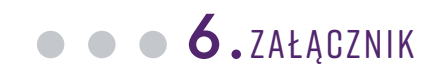

## 6.1. Rozwiązywanie problemów

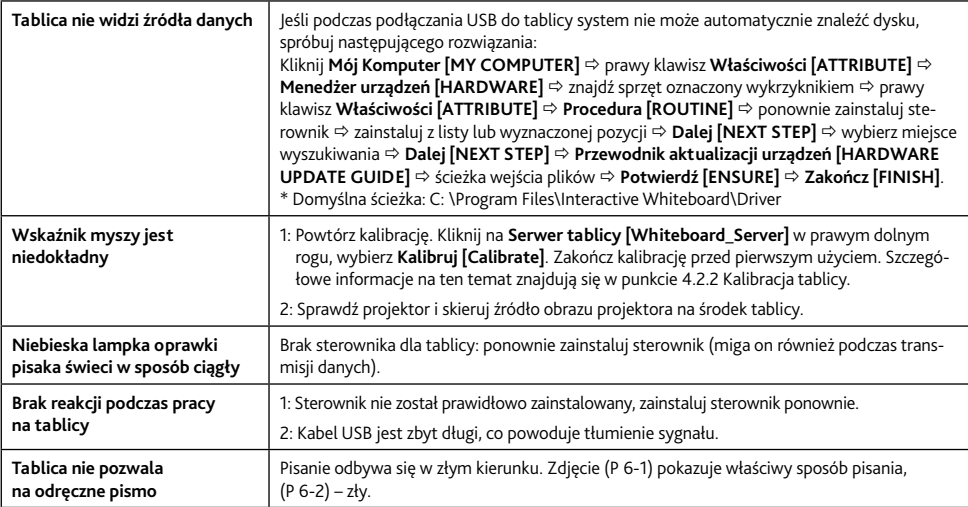

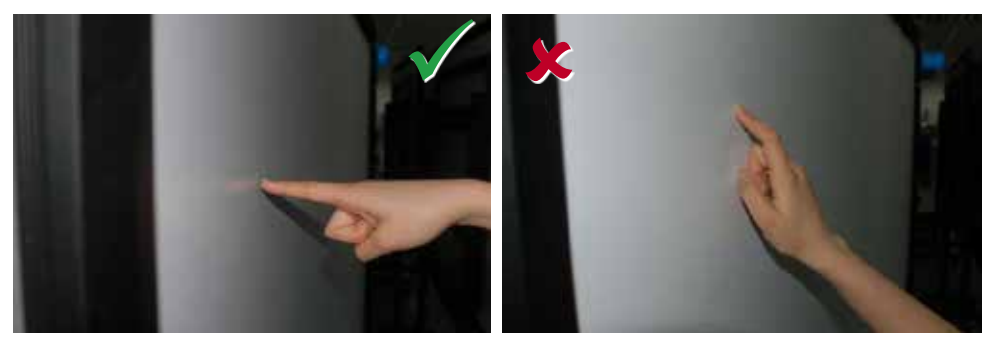

## 6.2 Podłączenie do HUBa USB

Jeśli kabel USB jest zbyt długi lub brakuje portu USB, należy użyć HUBa USB do połączenia z tablicą.

- 1. Kroki podłączania USB do tablicy są takie same jak w przypadku P 3–16 i P 3–17.
- 2. Podłączenie między USB a HUBem USB (P 6–3).

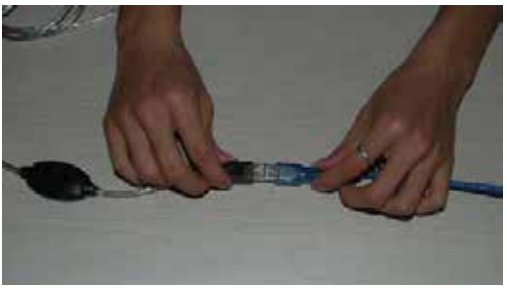

P 6–3

3. Podłącz drugi koniec USB HUBa do komputera PC.

**Moje Bambino Sp. z o.o. Sp. k.** ul. Graniczna 46, 93-428 Łódź **tel.:** 42 630 01 30, 630 01 70, 630 01 34, 630 03 05 **faks:** 42 630 04 80, **infolinia:** 801 577 544

biuro@mojebambino.pl, **www.mojebambino.pl**